# **E-periodica - Tipps für die Suche im Portal**

E-Periodica bietet freien Zugang zu den Volltexten von über 400 Zeitschriften vom 18. Jahrhundert bis heute, darunter zu den SGFF-Jahrbüchern ab 1934 bis 2011. Für die Suche in www.eperiodica.ch gibt es verschiedene Wege. Je nach der Fragestellung ist die eine oder andere Suchvariante effektiver und effizienter. Probieren Sie es aus. Es werden im Folgenden drei verschiedene Sucheinstiege beschrieben: die Auswahl einer bestimmten Ausgabe einer Zeitschrift, die Suche mit einem Suchwort in allen Jahrbüchern der SGFF und die Suche mit einem Suchwort in allen Zeitschriften von e-periodica. Klein-/Grossschreibung bei der Eingabe spielt keine Rolle.

# **1. Suche in einer bestimmten Ausgabe einer Zeitschrift**

a) Auf der Startseite von e-periodica die Zeitschrift aus der Miniaturansicht der Titelseiten (oder aus der Liste) auswählen.

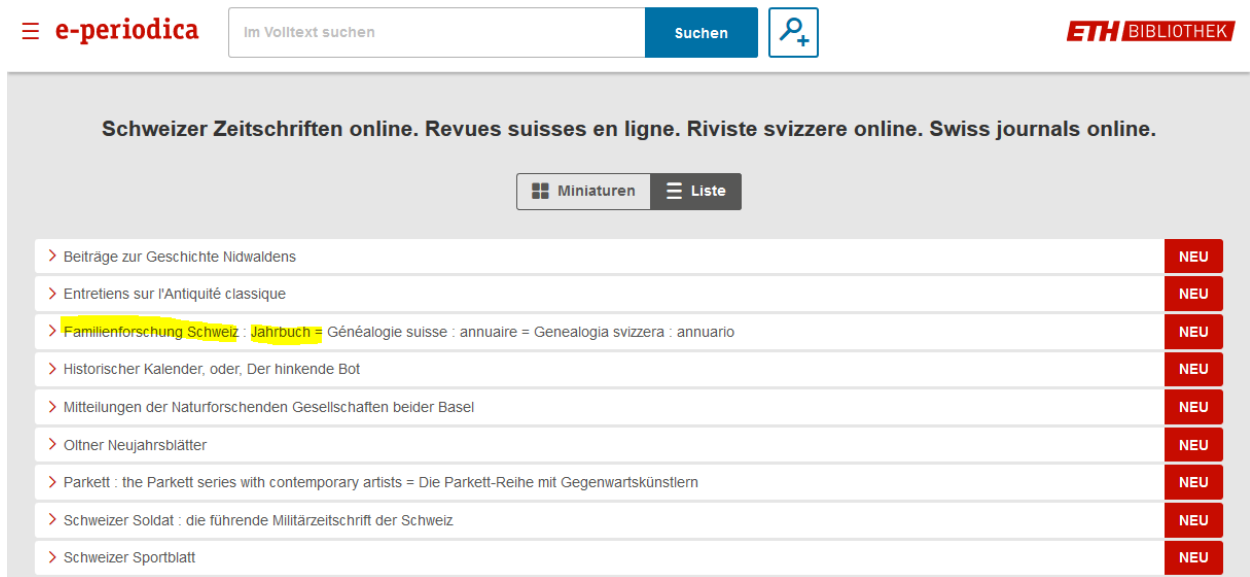

b) Es wird eine Bandübersicht dargestellt. Gewünschte Ausgabe wählen, bspw. 2011. Für frühere Ausgaben auf den Link "Vorgängerzeitschrift" klicken.

### Familienforschung Schweiz: Jahrbuch = Généalogie suisse : annuaire = Genealogia svi annuario

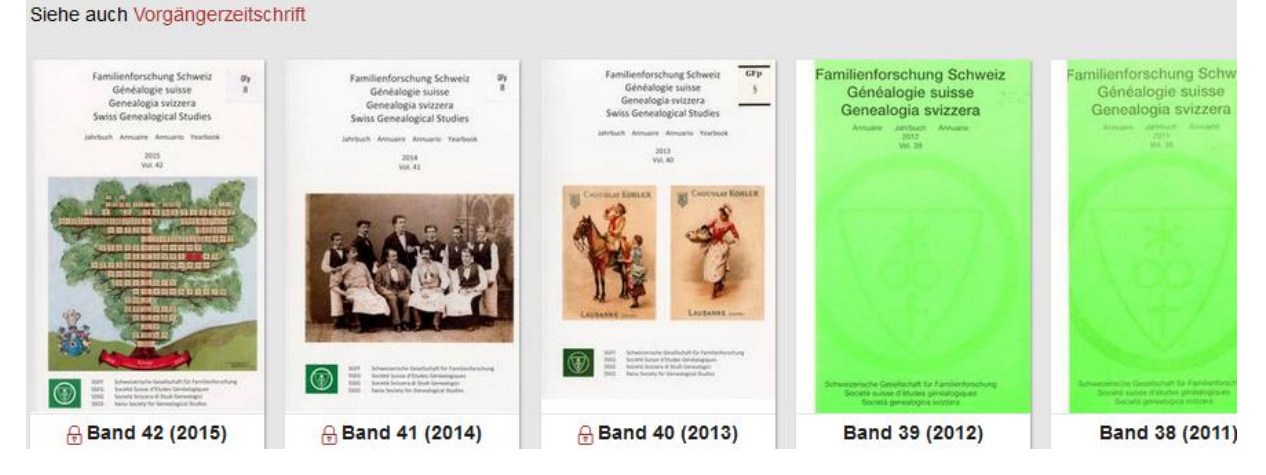

c) Die Ausgabe wird geöffnet und das Inhaltsverzeichnis angezeigt.

#### **2. Suche mit einem Suchwort in allen SGFF-Jahrbüchern**

- a) Auf das Symbol für die erweiterte Suche klicken (Lupe mit einem +)
- b) Im Feld Herausgeber "schweizerische Gesellschaft für familienforschung" und das Suchwort "Balmer" eingeben.

# **Erweiterte Suche**

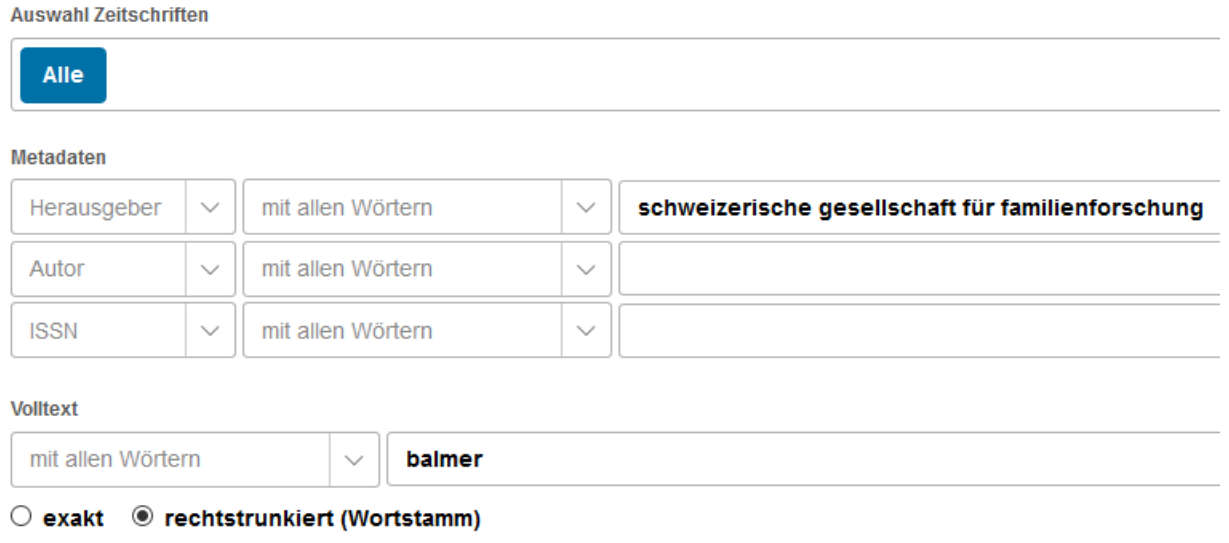

**Suchen** Zurücksetzen

- c) "Suchen" klicken
- d) Die Suche ergibt 145 Ergebnisse. Mit dem Filter können die Treffer nach verschiedenen Kriterien eingegrenzt werden. Die Jahrbücher sind erst nach einer Frist von 5 Jahren im Volltext in e-periodica zugänglich. Bei diesen Treffern erscheint ein Symbol mit einem Schloss. Mit klicken auf das Schloss-Symbol und anschliessend oben rechts auf Anzeigen wird das Inhaltsverzeichnis des entsprechenden Jahrbuchs angezeigt.

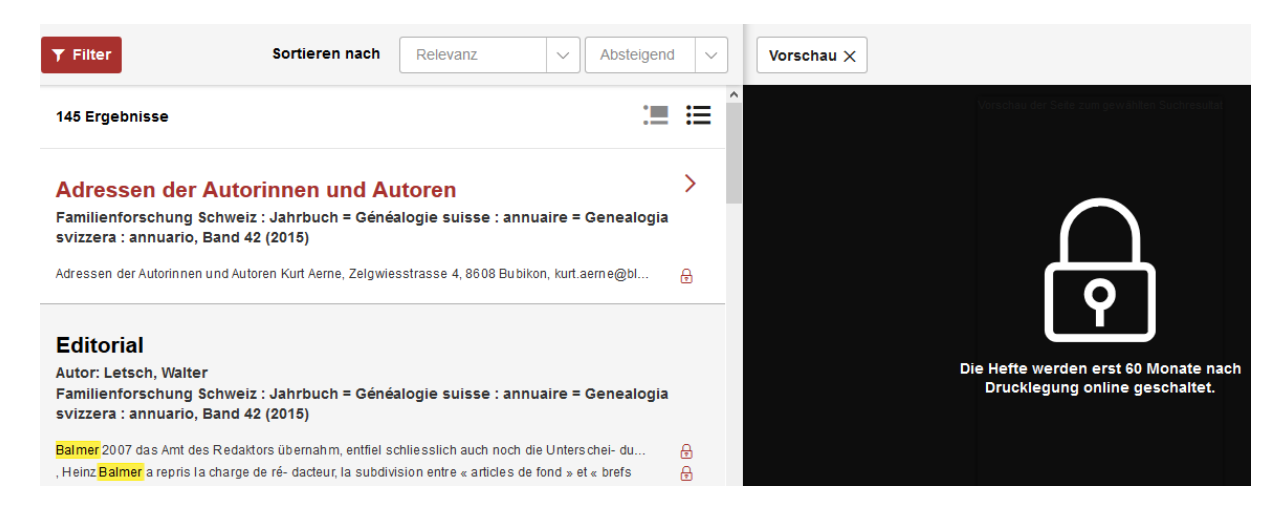

### **3. Einfache Suche in allen Zeitschriften**

bspw. nach einem Namen, hier "Heinz Balmer"

- a) Eingabe eines Suchbegriffs ins Suchfeld auf der Startseite von e-periodica. Hier als Beispiel Heinz Balmer. Die Suche ergibt 8234 Treffer.
- b) Diese können mit dem Filter eingegrenzt werden, etwa nach Autoren.

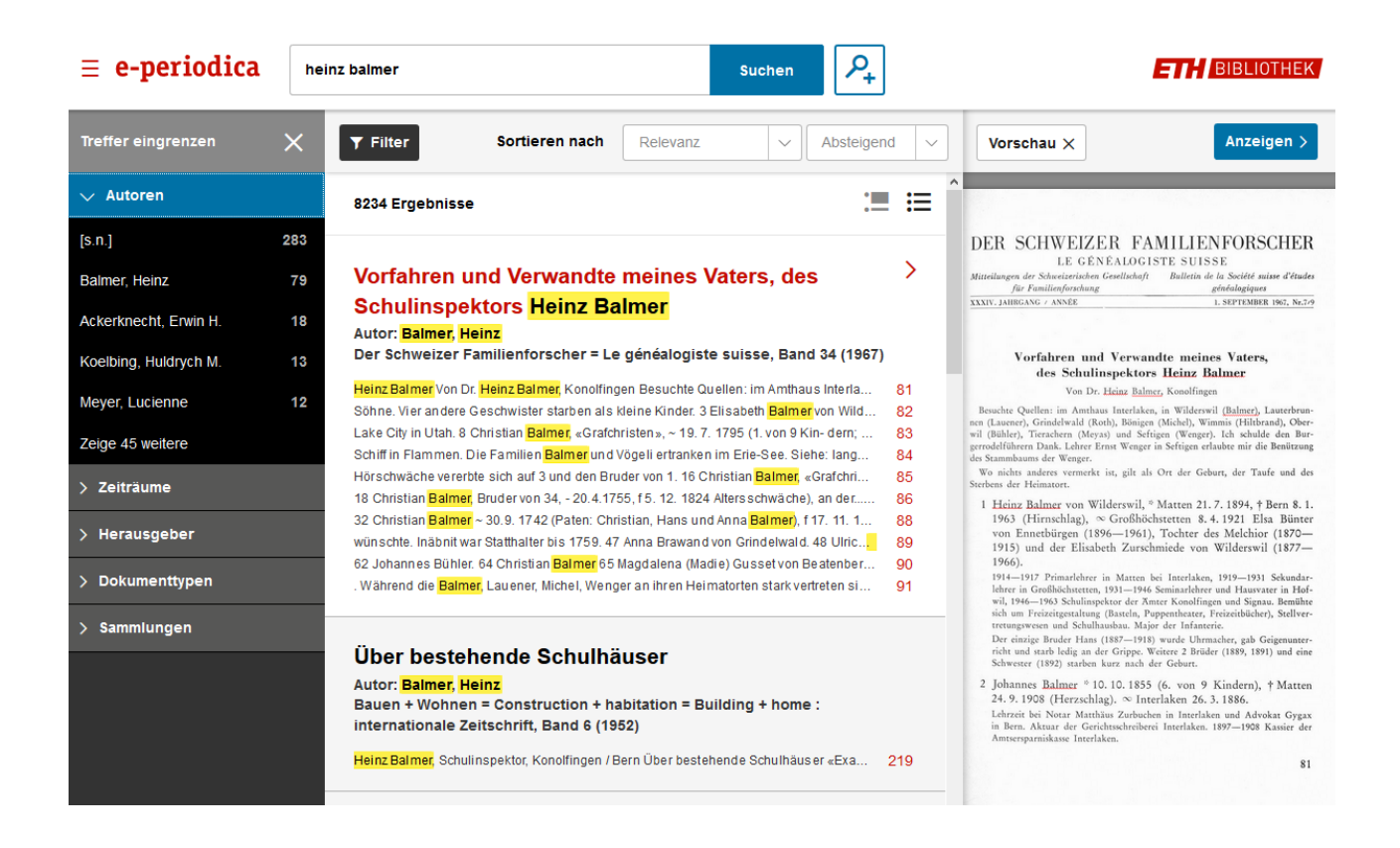

- c) In den Treffern auf die Seitenzahl klicken, um direkt zum Abschnitt mit dem Suchwort zu kommen oder auf den Titel des Artikels, um den ganzen Artikel von Anfang an zu lesen.
- d) Oben rechts auf Anzeigen klicken. Der Artikel kann nun im Lesemodus gelesen werden.